## **Pass/Fail Over Time**

The **Pass/Fail Over Time** report provides a visualized count of passes and fails. Changing the date range allows for viewing how the environment has evolved over time.

- 1. In AMP, go to the **Log Search** screen.
- 2. Click on **Visualizations**.

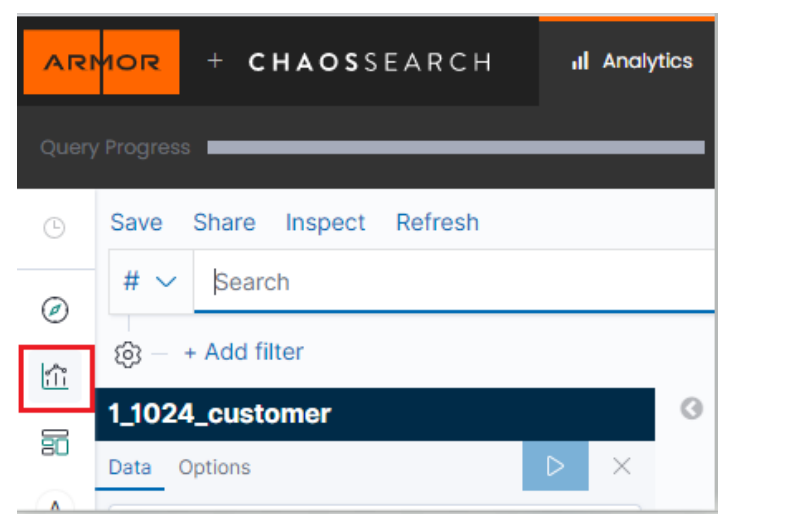

3. Click the **Create new visualization** button.

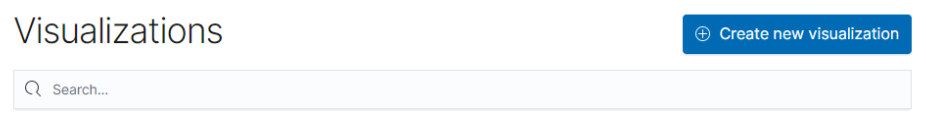

4. In the New Visualization pop up, select the **Vertical Bar** visualization option.

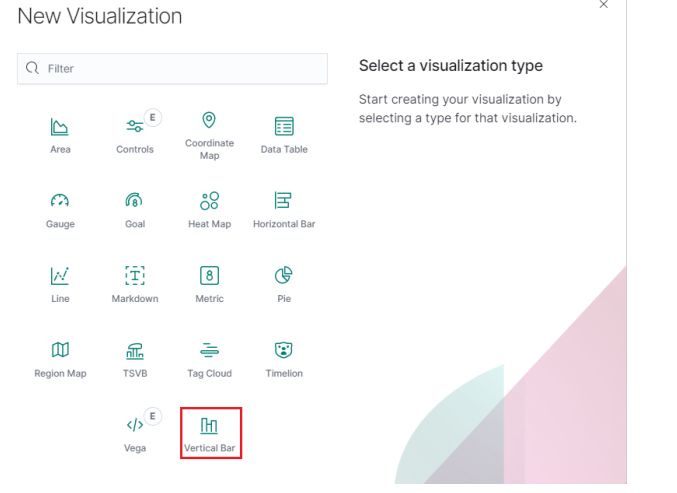

5. **Choose a source**.

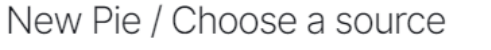

 $Q$  1\_4803 Types  $2 \sqrt{}$ Sort  $\sim$ 

 $\times$ 

鼎 1\_4803\_customer

a. In sources select <PARTNER\_ACCT\_ID>\_<CUSTOMER\_ACCT>\_customer.

i. Partner accountId may be 1 or another number. Select the source matching the account number in the top right corner of the AMP page or listed on the Account page followed by "\_customer".

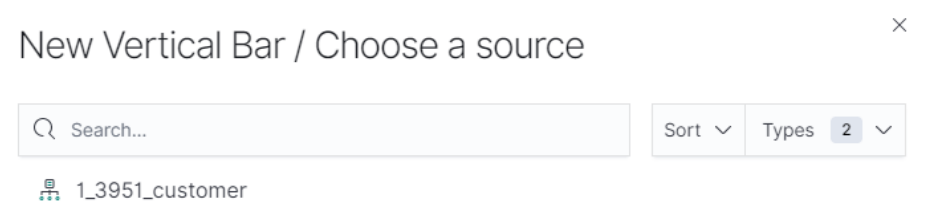

6. Log Search will refresh to display the query screen. From here, the visualization can be configured.

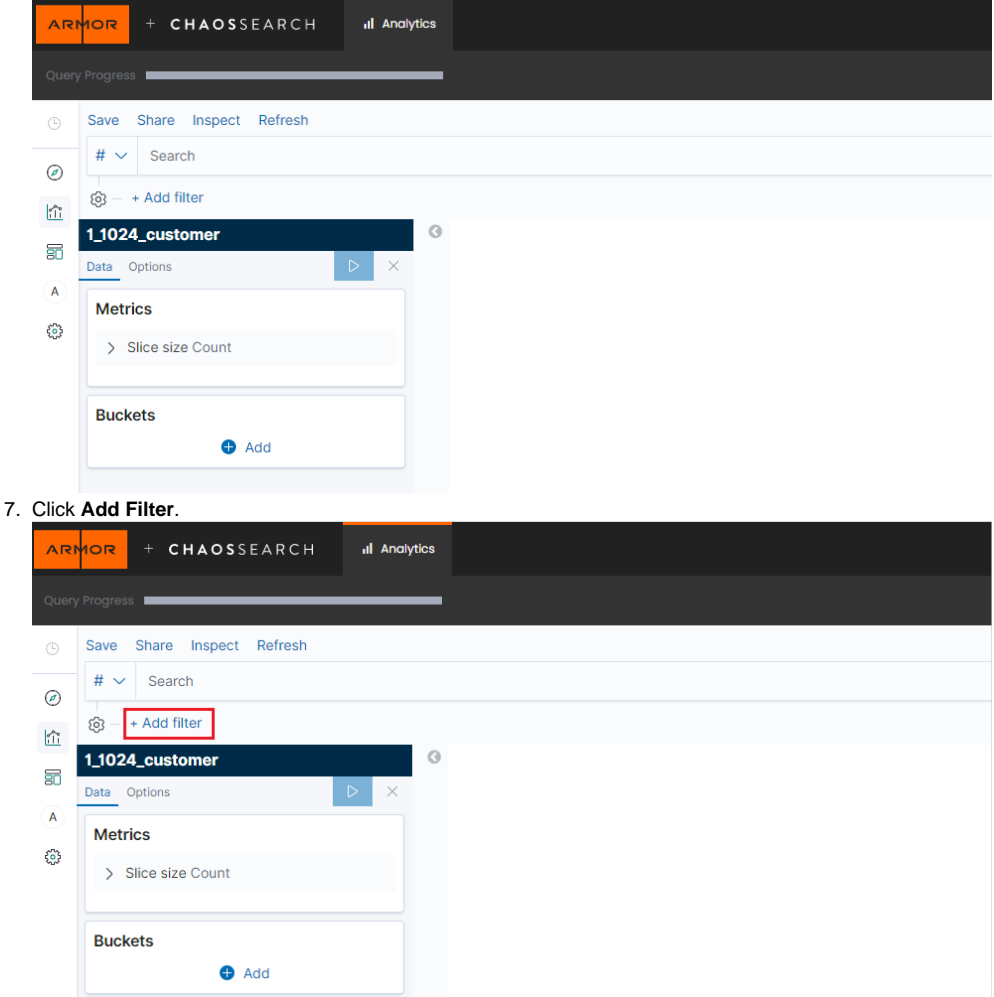

- 8. Type in "event.ReportId" into the **Field** box.
- 9. Select the **Operator** "is".
- 10. In the **Value** box, paste in the reportId.

## a. [Find the reportId](http://100.64.215.25:8080/display/KBSS/Using+the+Datalake+for+Cloud+Posture)

- 11. Click the **Save** button.
- 12. Under Metrics this should already be set to Y-axis Count. No change is needed.
- 13. Two buckets are needed to configure this visualization. Under Buckets, click the **Add** button, making sure to select **X-axis**.
- 14. In the Aggregation drop down, select **Date Histogram**.
- 15. In the **Field** box, enter "@timestamp" or search for it.
- 16. Leave **Minimum interval** at Auto.
- 17. Order by, Order and Size should all remain with their default values. Properly configured, the first bucket will look like the screenshot below:

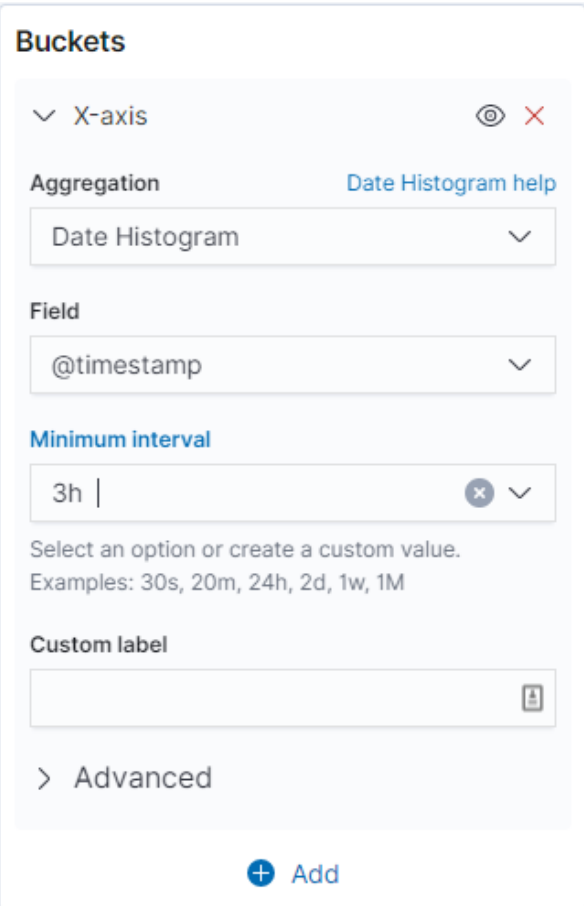

18. To add the second bucket, click the **Add** button underneath Buckets, making sure to select **split series**.

- 19. In the Sub aggregation dropdown, select **Terms**.
- 20. In the Field, enter "event.outcome" and select it.
- 21. Order by, Order and Size will be set to default. Properly configured, the second bucket will look like the screenshot below:

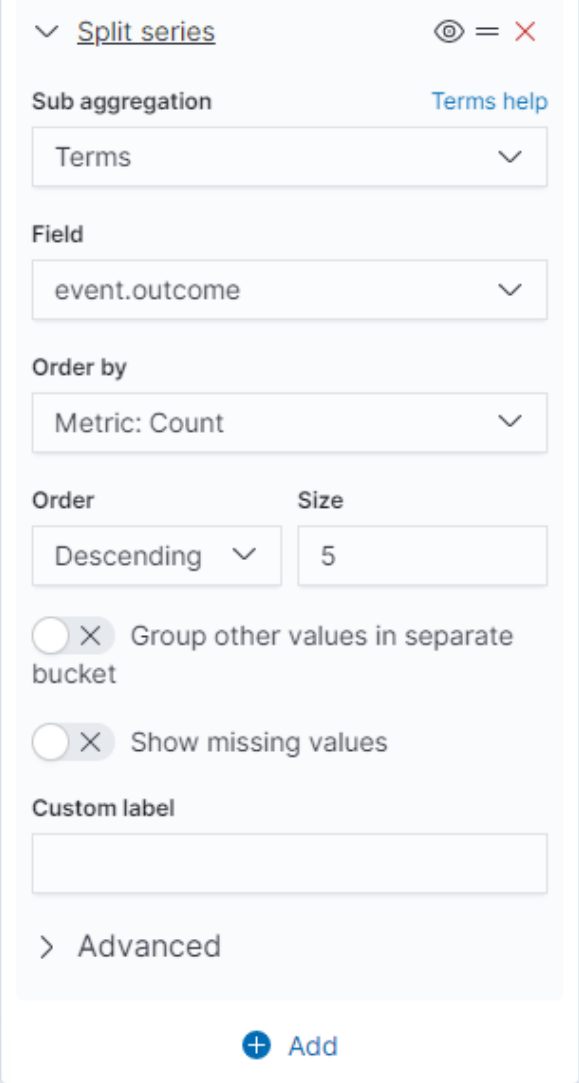

22. When both buckets are configured, click the **Apply Changes** button.

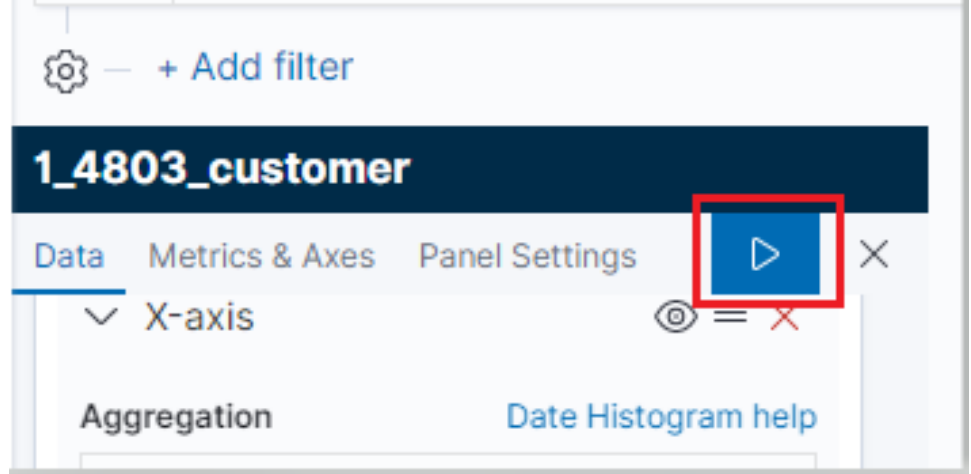

23. Set the date range for the visualization.

a. If the range encompasses more than one report, an additional filter with the report id can be added to narrow down the results if desired.

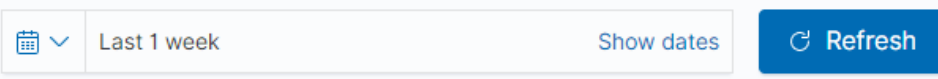

24. Save the visualization by clicking **Save** in the top left of the screen.

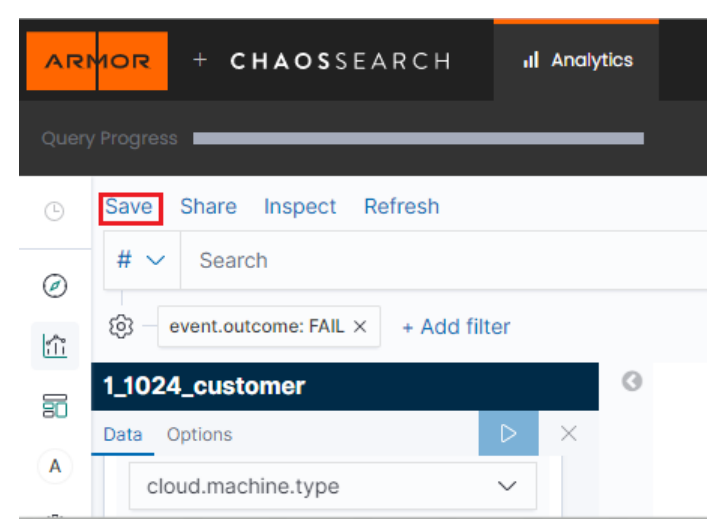

Users can view previous visualizations by clicking **Visualizations** and selecting the desired visualization from the list.

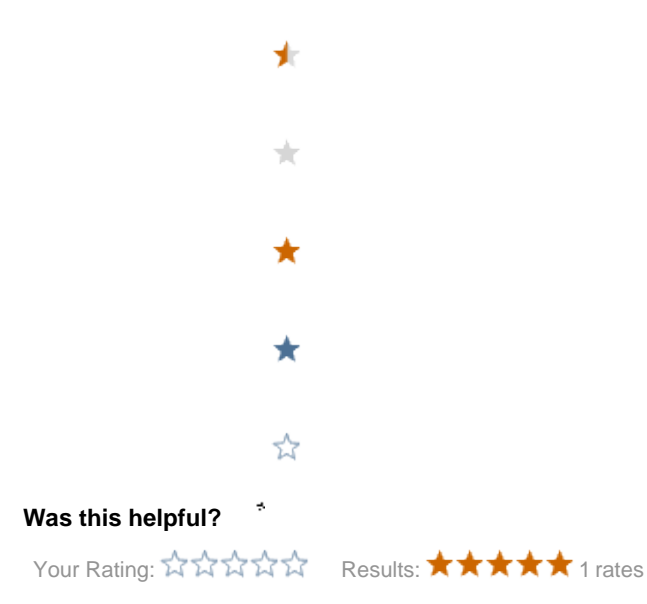